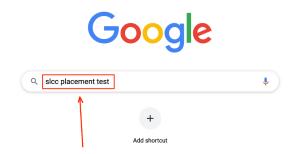

Use a search engine to search for "SLCC placement test"

2

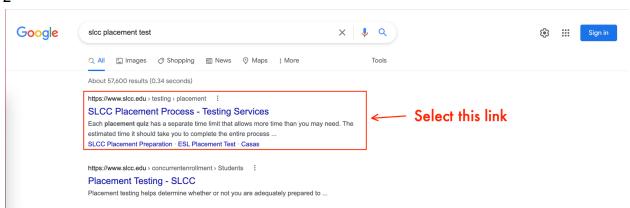

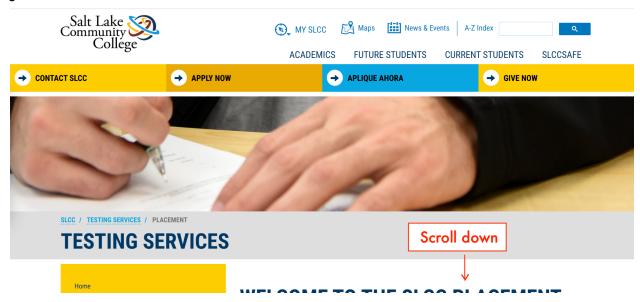

Policies
Faculty Resources

Click on the field labeled "Begin your assessment" to proceed

MySLCC account OR if you are a current student and have an existing MySLCC account you will need to reset your password.

a. You will need your MySLCC username and the password that you created to access theplacement process.

Follow these instructions if you need to set or reset your password.

- \*It will take 30-60 minutes after you set up your password to access the assessment.
- 2. Turn off the pop-up blocker on your internet browser.
- 3. When you are ready click the link below and carefully read the instructions.
- 4. You can choose between math, English and ESL placement. You can take each section once. Decide which section you would like to take first and click on it.
- 5. You will be prompted to log into Canvas. Use your MySLCC username followed by @bruinmail.slcc.edu for the username. Use your MySLCC password for the Password. Any other personal email account will not work
- 6. Click the "Enroll in Course" button.
- 7. Click the "Go to the Course" button.

BEGIN YOUR ASSESSMENT

5

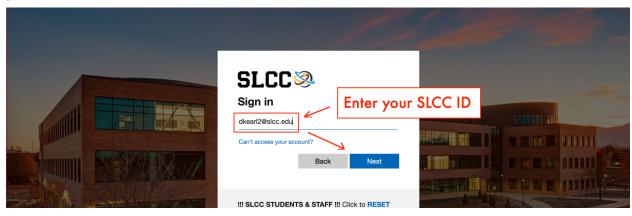

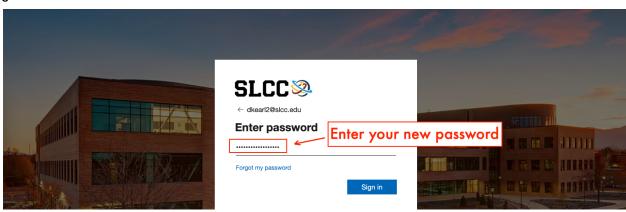

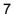

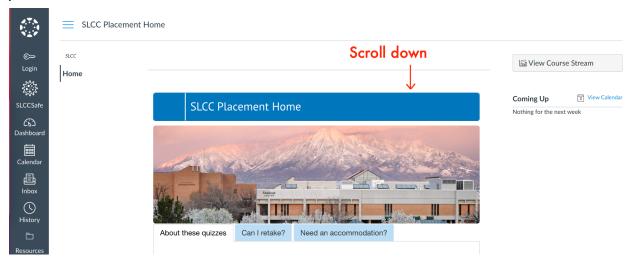

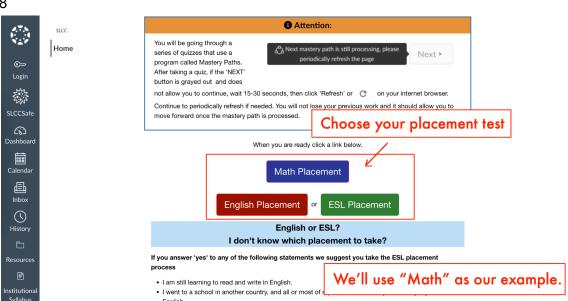

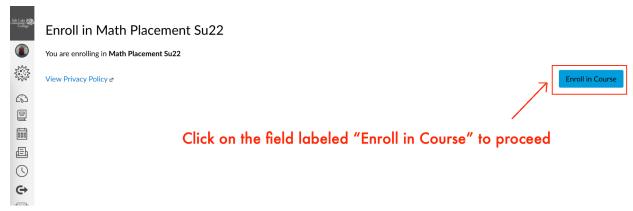

## 10

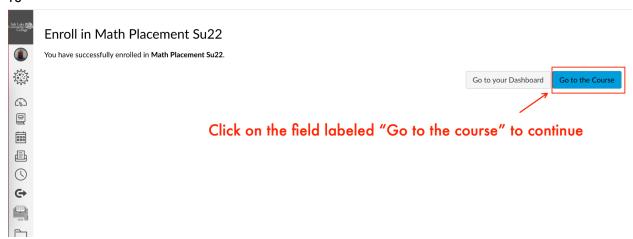

## 11

 $\rightarrow \mid$ 

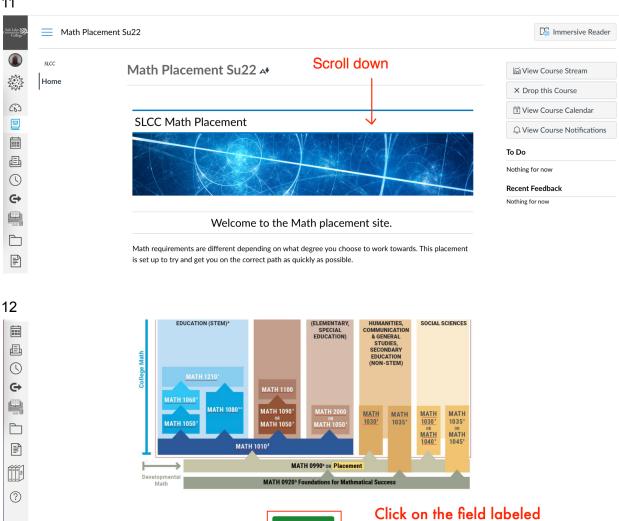

**Get Started** 

"Get started" to continue

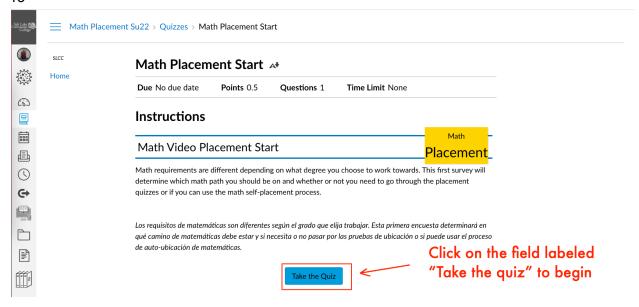

## 

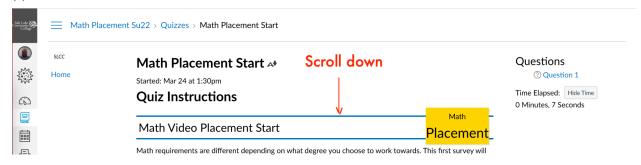

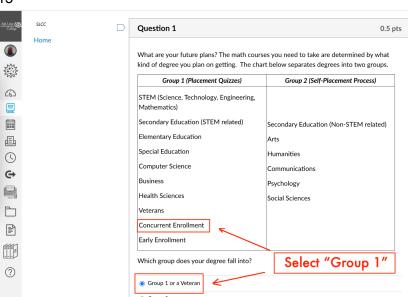

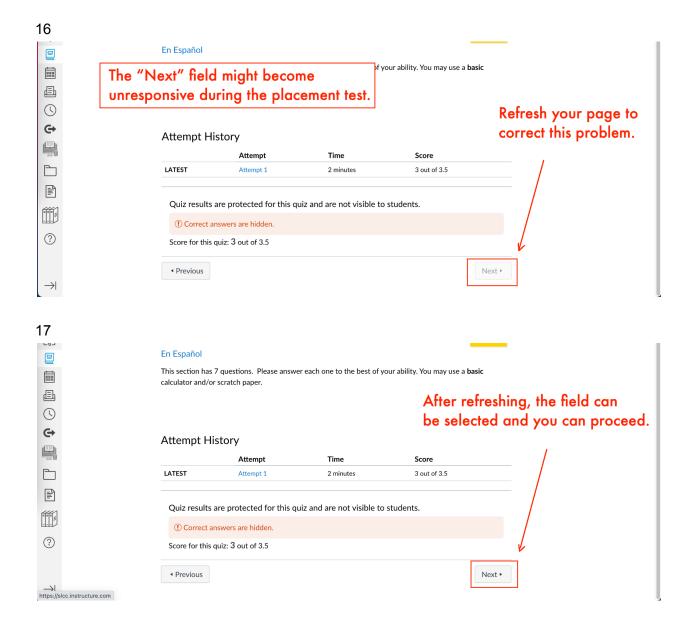

You will be prompted to take a screenshot of your score when you finish your test. You can do this with a camera phone, by pressing Shift+Ctrl + show (on Chromebook), Control + Shift + 4 (on Mac), or Window key + Print Screen (on Windows).